# **Registration**

This area is used to register for courses, to search for courses, to display your course schedule, or to view your grades.

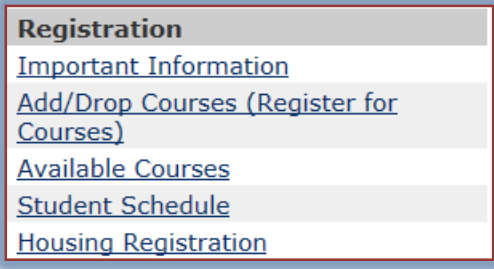

#### **Important Information**

To access information about Graduation, Registration, and Commencement click this link.

# **Add/Drop Courses (Register for Courses)**

This area is used to add a course to your schedule, to change a course, or to drop a course.

### **Add a Course**

- Click the **Add/Drop Courses (Register for Courses)** link in the **Registration** category under **My Tools**.
- **The Course Schedule Add/Drop Courses** window will display (see illustration below).

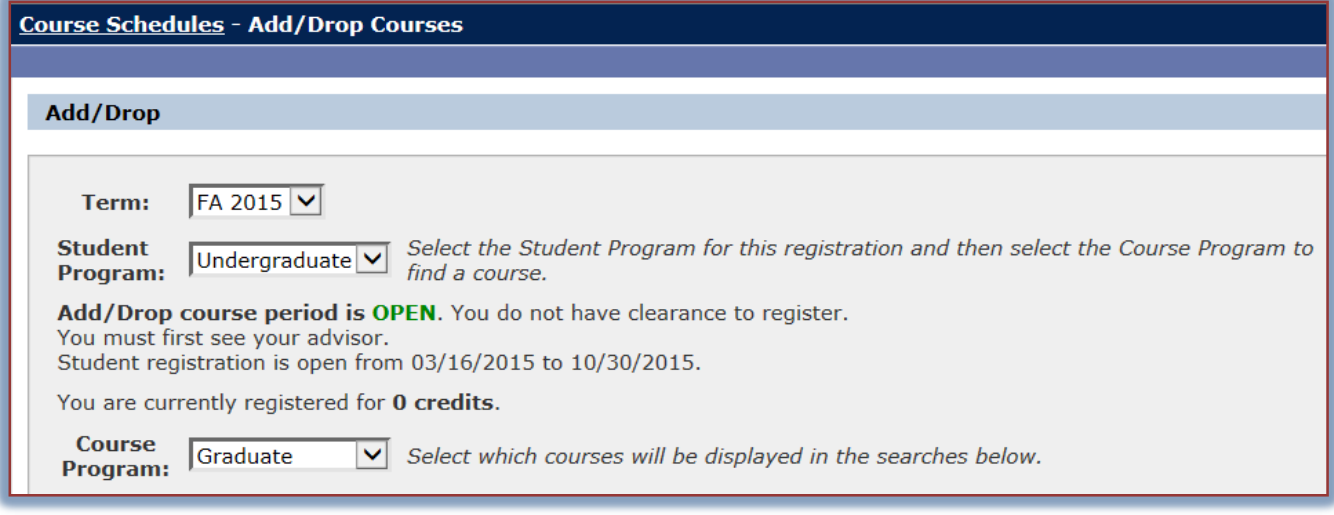

- **T** In the **Term** list, select the term for which you are registering.
- In the **Program** list, select either **Graduate** or **Undergraduate**.
- Under **Add by Course Code**, start inputting the **Course Code** that is to be added, such as BAM.
- $\hat{\mathbf{r}}$  When the program code is input, a list of courses that are available for that program will appear.
	- Click the course that is to be added.
	- Click the arrow at the bottom of the list to locate additional courses.
- $\mathbf{\hat{P}}$  Continue this process until all the courses have been added.
- Click the **Add Course(s)** button (see illustration above).
- The course(s) should appear in the **Your Schedule** list.

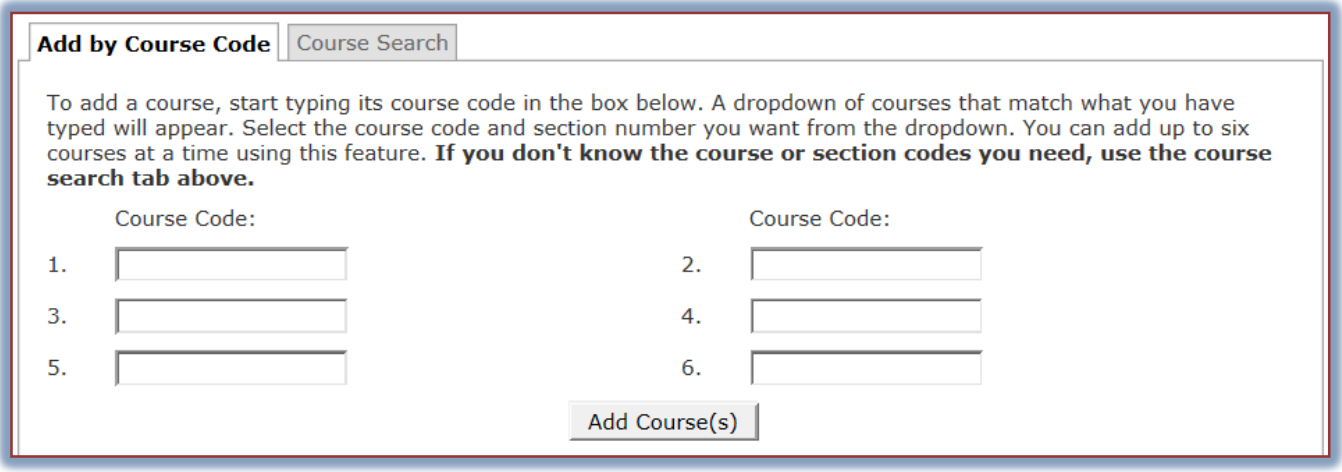

#### **Search for Courses**

If you are not sure of the Course Code, you can search for the course by Title. Other search options are also available through the Course Search tab.

- Click the **Course Search** tab next to the **Add by Course Code** tab.
- **The Course Search** window will display (see illustration below).

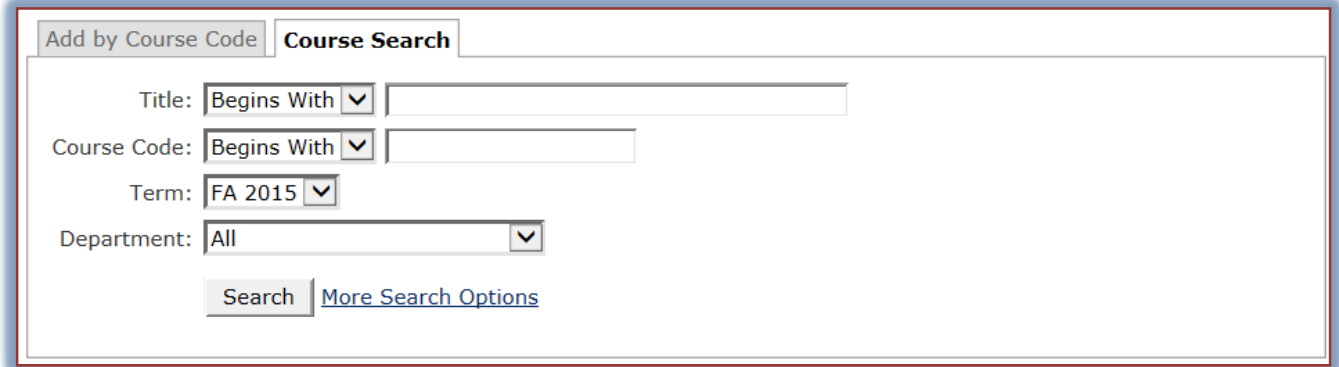

- $\ddot{\mathbf{r}}$  Input information into the appropriate box for the search.
- $\hat{\mathbf{r}}$  The Title and Course Code have four options available for the search. These are:
	- **Begins with** The course Title or Course Code must begin with the specified text. For instance, under Course Code you could input EDU.
	- **Ends with** The course Title or Course Code must end with the specified information, such as 421.
	- **Exact Match** The text input into the box must match exactly the Title or Course Code.
	- **Contains** The Title or Course Code information must contain the specified data.
- Click the **Search** button.
- Click the **More Search Options** link to apply additional search criteria.
- **F** Information about the course will appear in the **Results** window.
- Click the **Add/Drop Courses** link to return to the **Add/Drop Courses** window.
- **I** Input the **Course Code** into the **Course Code box** to specify the course that is to be added.

## **Drop Courses**

- $\mathbf{\hat{P}}$  Click the check box next to the course that is to be dropped.
- **T** Click the **Drop Selected Courses** button (see illustration below).
- $\hat{\mathbf{r}}$  The course will be removed from the list.

**NOTE:** Multiple courses may be removed at one time by clicking the check box next to each course before clicking the Drop Selected Courses button.

### **Course Availability**

- In the **Registration** category, click **Available Courses**.
- The **Course Availability** window will display (see illustration below).

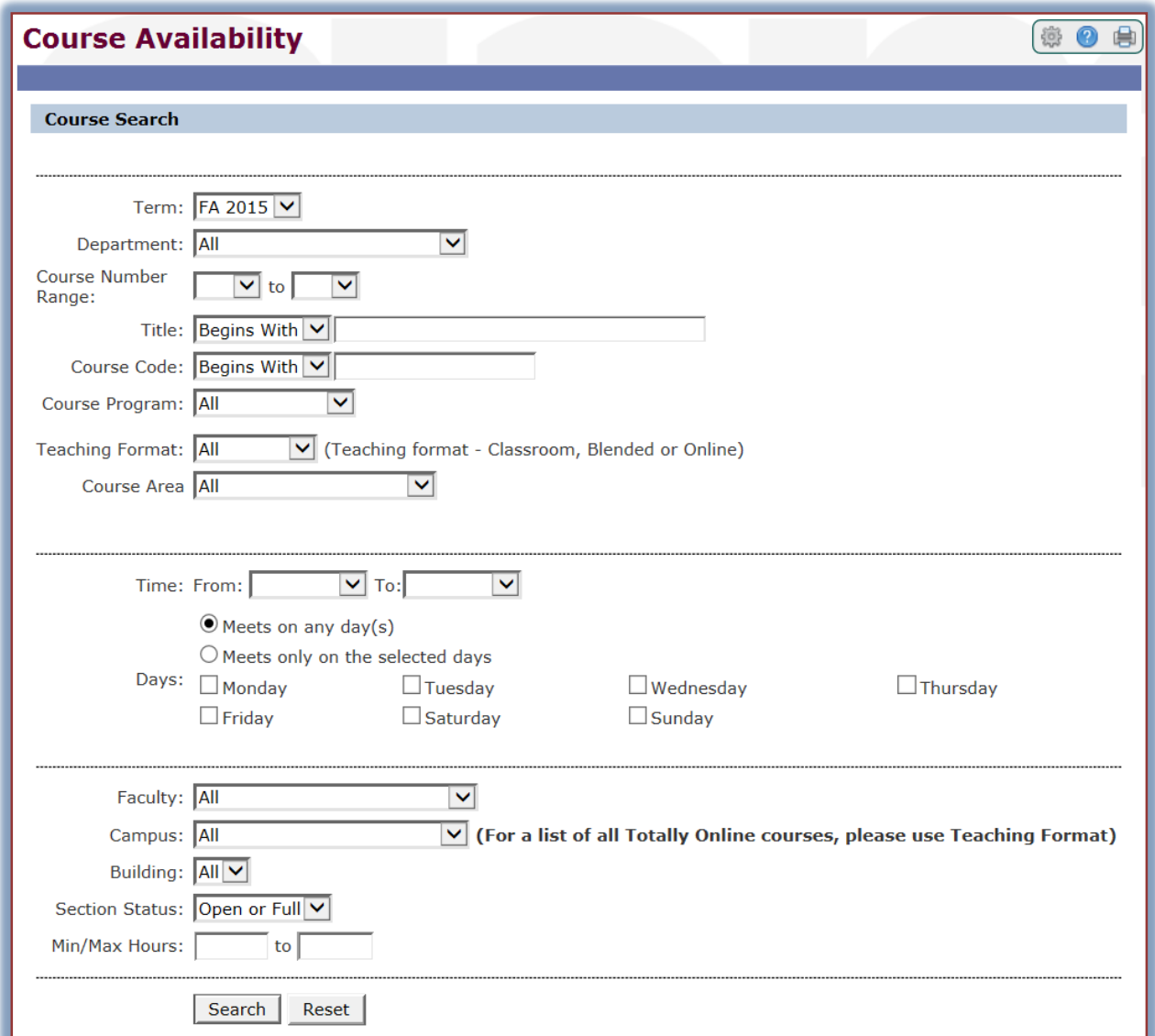

- Fill in one or more of the fields in the window.
- Click the **Terms** list arrow and select the term in which to search such as Fall 2015.
- Click the **Department** list arrow and select a department from the list, such as Business Administration.
- To select a range of course numbers, click the **Course Number Range** list arrows. Leaving the option at **All** will display every course on the schedule for the selected **Term**.
- **T** Click the **Title** list arrow and select one of the options.
	- **Begins With** The title of the course begins with the information that is input into the second Title box.
- **Ends With** The title of the course ends with the information that is input into the second Title box.
- **Exact Match** The title for the course contains the exact information that is input into the second Title box.
- **Contains** The title for the course contains the information that is input into the second Title box. The title doesn't necessarily begin or end with the information.
- Input the text from the title in the second **Title** box.
- **T** Click the **Course Code** box list arrow and select from one of the four options.
	- **Begins With** The course code begins with the letters that are input into the second Course Code box.
	- **Ends With** The course code ends with the letters that are input into the second Course Code box.
	- **Exact Match** The course code matches exactly the information that is input into the second Course Code box.
	- **Contains** The course code contains the information that is input into the second Course Code box. The course code doesn't necessarily begin or end with the information.
- $\mathbf{\hat{P}}$  In the second box for this option, input the code for the course. An example of a course code is ENG101.
- In the **Program** list, select from one of the options below.
	- **All** All the courses in the schedule that match the previous search options will display.
	- **Graduate** Only the graduate courses that match the previous search options will display.
	- **Undergraduate** Only the undergraduate courses that match the previous search options will display.
- **T** In the **Teaching Format** list, select from one of the options. These are:
	- **All** When this option is selected, all the available courses will display that match the previous search options.
	- **Classroom** All of the instruction is held in the classroom. The course may be Web Enhanced, but the instruction takes place in the classroom.
	- **Blended** The course instruction will take place in both the classroom and online.
	- **Online** The course instruction will take place totally online. Students will not meet in a classroom situation or will meet only a couple of times during the semester.
- $\mathbf{\hat{P}}$  To search for a class that meets at a specific time:
	- Click the **Time** list arrow to select the beginning time for a course as shown in the illustration on the next page.
	- Click the **To** list arrow to select the ending time for a course.
- **I** In the **Time** section, select from the following options.
	- **Meets on any day(s)** Click this option button to display all the classes that meet during the specified times.
	- **Meets only on the selected days** This button should be clicked to search by specific days of the week.
- To search for courses by a specific faculty member, click the **Faculty** list arrow and then select the faculty member's name.
- **T** Click the **Campus** list arrow to select the campus where the course is being offered.

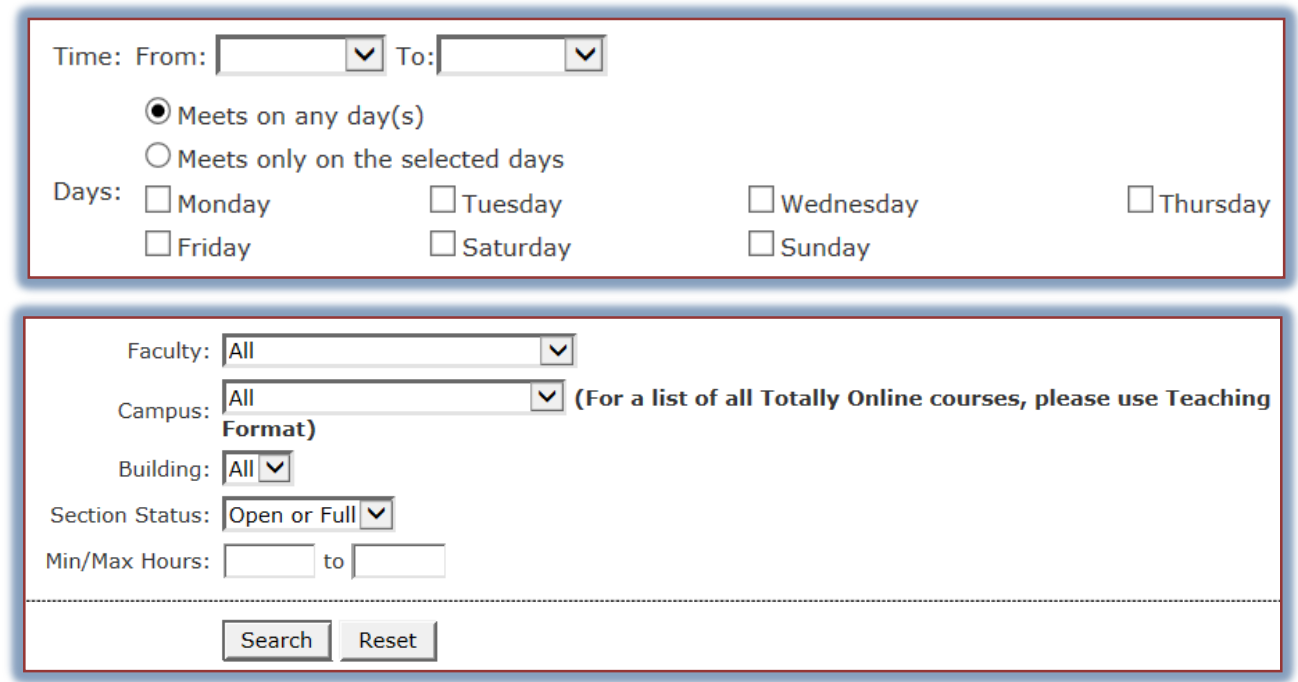

- To select from the following options, click the **Section Status** list arrow.
	- **Open and Full** When this option is selected, all the classes in the schedule will display that meet the other specified criteria.
	- **Open** Select this option if only the classes that have open seats should be displayed.
	- **Full** To display only classes that are full, choose this option.
- **Fill in the Min/Max Hours** boxes to search by number of hours for a course.
- When all the information has been specified, click the **Search** button.
- $\mathbf{\hat{r}}$  A list of courses matching the selected criteria will display.
- To reset all the options, click the **Reset** button.

## **Student Schedule**

This area is used to display your course schedule for the specified semester. To change the current session, click the **Term** list arrow. Click the **Program** list arrow to select from either Graduate or Undergraduate. Click the **View Your Schedule** link to view a copy of your schedule for the specified semester.

# **Housing Registration**

This link allows students to register for rooms in the Residence Halls. Click the link and follow the instructions in the portlet to register.